# **Creating Displays**

## **Selecting and Creating Displays**

Displays are components of the user interface for your application. A display can have multiple elements in it, including controls, data display areas, static areas that always display and more. Elements of the display can be static, that is, they always display, such as a menu bar, toolbar, or status bar. Displays can also change depending on what the user clicks or selects.

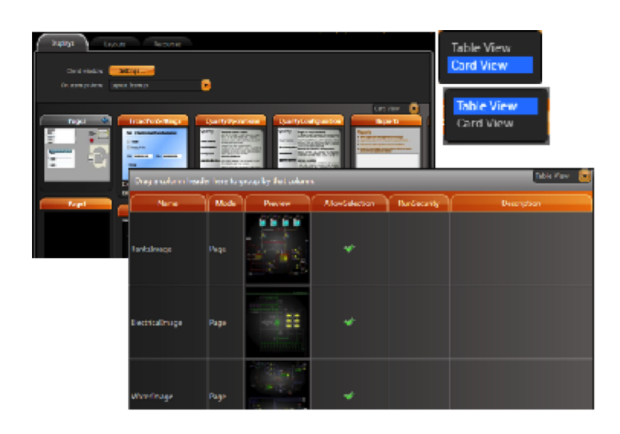

#### <span id="page-0-0"></span>**Select displays**

- Go to **Edit > Displays > Displays**.
- Select CardView or TableView.

See the list of available displays.

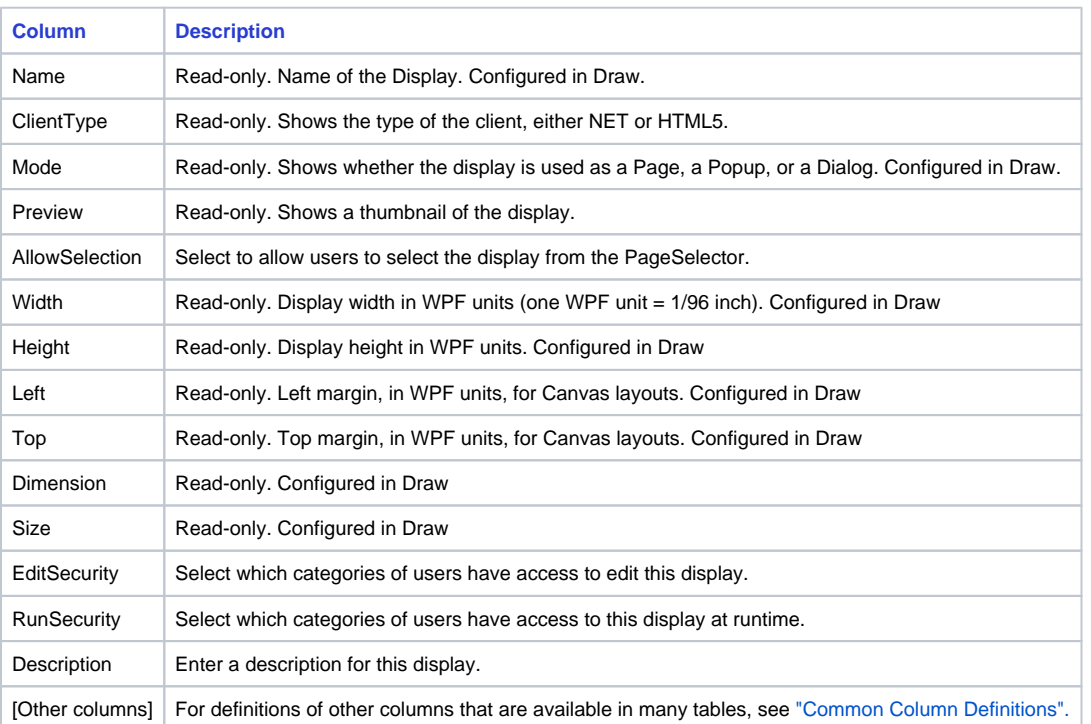

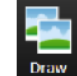

In order to edit a display, select the display and press the DRAW button.

<span id="page-0-1"></span>When you are in the Drawing environment you can also switch displays using the dropdown list on the top toolbar.

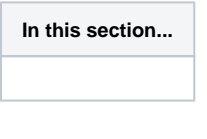

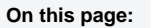

<sup>o</sup> [Select displays](#page-0-0) [Create a new display](#page-0-1)

### **Create a new display**

- Go to **Draw > Drawing**.
	-
- Click **Close Display and Create New One**. (If you do not see this button in the toolbar, make your window wider.) The New Display window displays.
- Enter information, as needed.

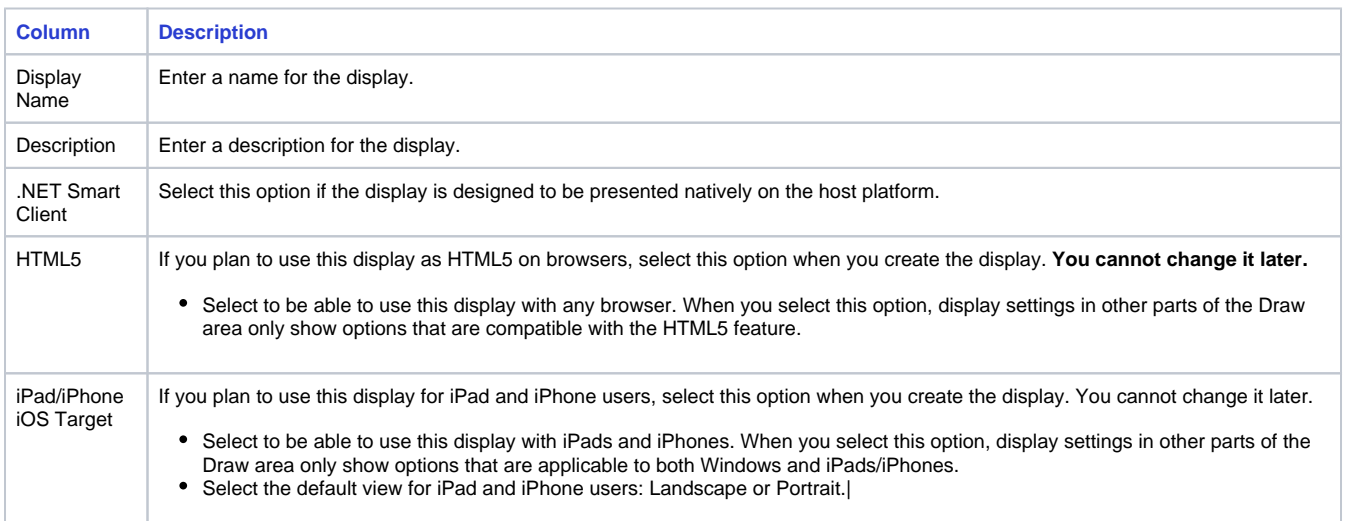

#### Click **OK**.

On the left side of the window in the DisplaySettings, enter or select information, as needed. If you selected the iPad/iPhone iOS Target or HTML5 option when you created the display, not all of the DisplaySettings are available.

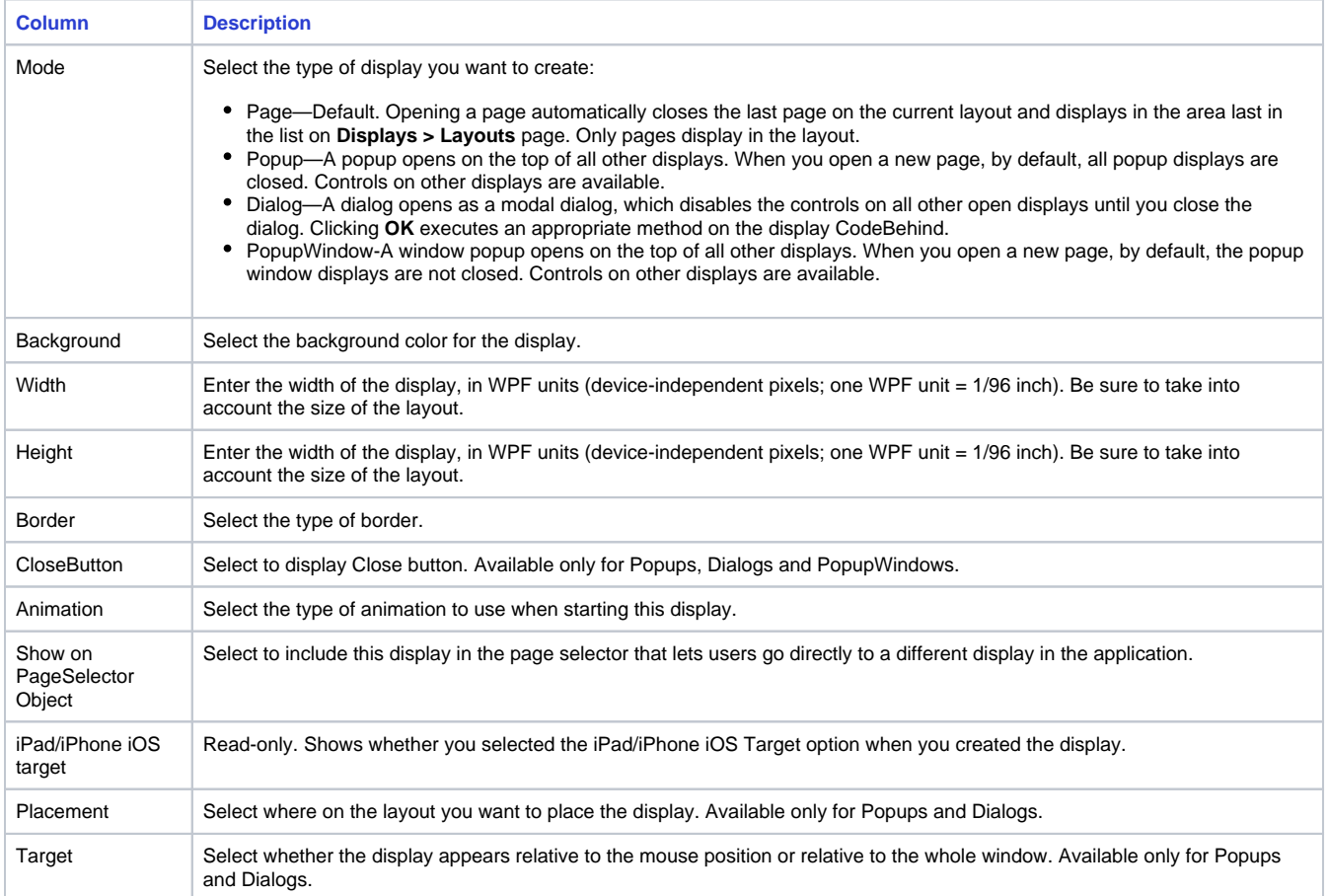

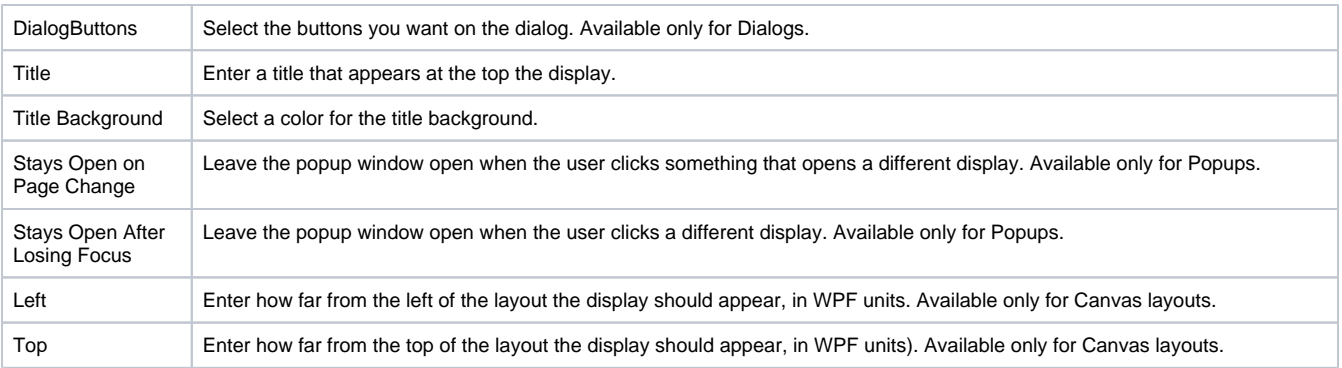

Use the drawing tools to create the display.

- **Select a button in the vertical toolbar.** Place the cursor on the display area, then click and hold the left mouse button while dragging the cursor across the display area.
- To see a menu of options, right-click the drawing object. The context menu provides actions that are specific to the selected object.
- To select multiple objects, press **Shift +** left mouse-click on each object.
- The horizontal toolbar (at the bottom of the Drawing tab) contains buttons to group, combine, align, and lock the selected objects. For more information about the drawing tools, see Designer Drawing Tools, below.

When selecting multiple objects, the last object selected is the "master," whose properties are shown on the left. If you then align the ⊕ objects, the alignment is based on the master. If you change other properties, the properties are changed for all selected objects.

Click **Save Display**.

Continue with [Creating Layouts.](https://docs.tatsoft.com/display/DOC/Creating+Layouts)